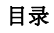

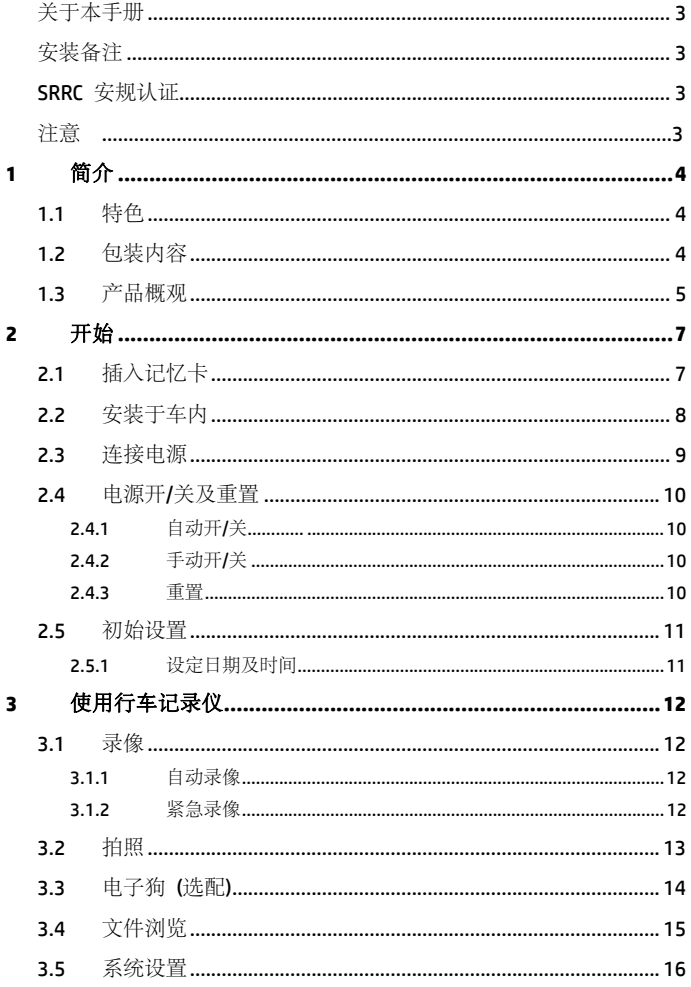

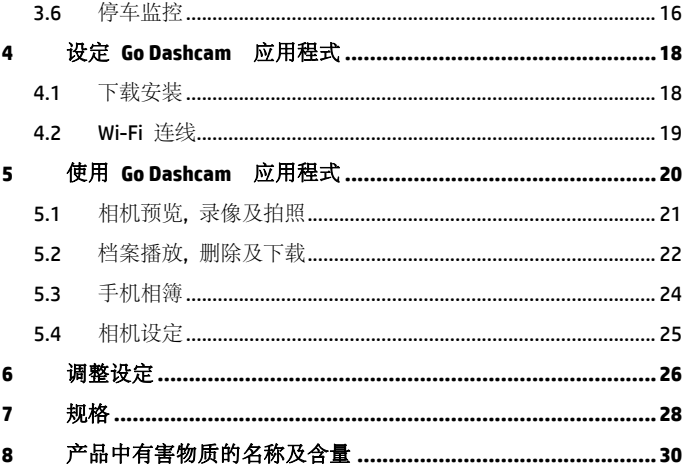

### 关于本手册

本文件内容仅供参考,且可随时变更不事先通知。本公司已尽力确保此使用者 手册内容准确完整。

然而,对于可能发生的任何错误或疏漏,本公司概不负责。 制造商保留变更技术规格与配件的权利不事先通知。

### 安装备注

- 1. 驾驶或车辆行进当中切勿设定行车记录仪。请先停靠在安全地点再调整 或安装。
- 2. 行车记录仪请安装在后视镜位置以取得最开阔的视野。行车记录仪切勿 安装在阻碍驾驶视线的地方。
- 3. 确定镜头在挡风玻璃雨刷的擦拭范围内,以确保下雨时视野清楚。
- 4. 勿用手指触碰镜头。手指上的油脂会留在镜头上导致影像或快照不清楚。 请定期清洁镜头。

### **SRRC** 安规认证

型号: f730c

CMIIT ID: 请参考官网 www.hp-imagesolution.com

#### 注意

- 千万不要拆解或试图修理本产品。此举可能损坏行车记录仪,造成触电并 使产品保固失效。
- 使用此行车记录仪之前请准确设定时间与日期。
- 此行车记录仪暴露于明火中可能爆炸。
- 由于当地的法律及车辆安全考虑,行驶当中请勿手动操作行车记录仪。
- 此系统显示的数值,例如速度、位置,以及警告测速照相机设置点的距离, 都可能因为周遭环境的影响而不准确。这些数值仅供参考。
- ◆ 專普公司对于操作当中的任何数据/内容流失概不负责。

#### 在您开始使用此行车记录仪时,表示您已同意上述声明。

# **1** 简介

本公司在此先感谢您购买此行车记录仪。此行车记录仪经过特别设计,可于驾 驶时录下实时的影像与声音。

### **1.1** 特色

- 内建超级电容
- 高清画质 1920\*1080
- Wi-Fi
- F/2.0 超大光圈
- 碰撞检测
- 紧急录影
- 停车监控(支持缩时录影)

### **1.2** 包装内容

包装内包含下列项目。如有任何项目遗漏或毁损,请立刻联络经销商。

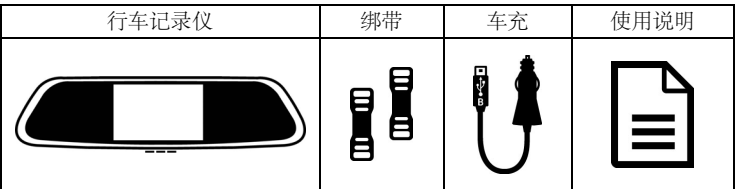

# **1.3** 产品概观

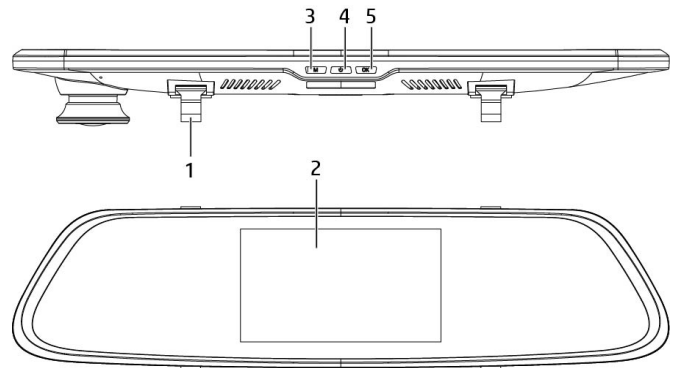

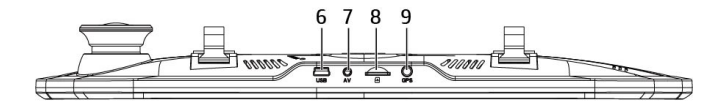

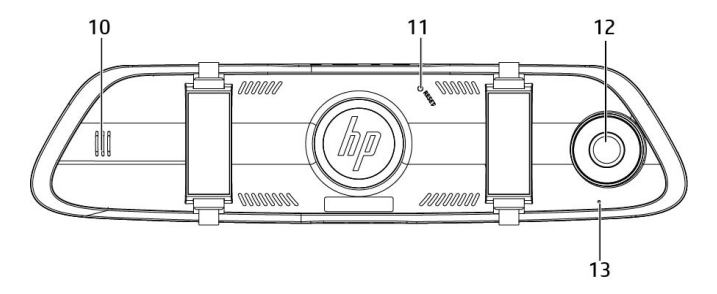

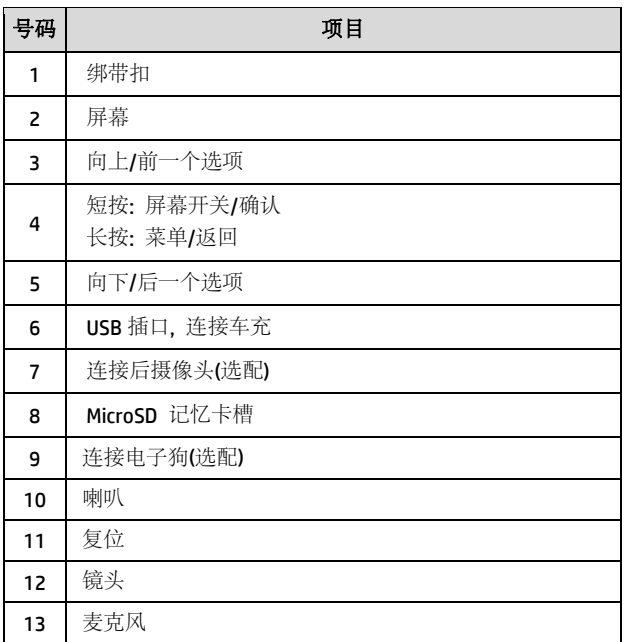

# **2** 开始

### **2.1** 插入记忆卡

记忆卡金色接触面朝向行车记录仪背面插入。将记忆卡推到底直到扣住。(此 记录仪请使用 class 10 或速度更快的 micro SD 记忆卡: 建议在初次使用前先将 micro SD 卡格式化。)

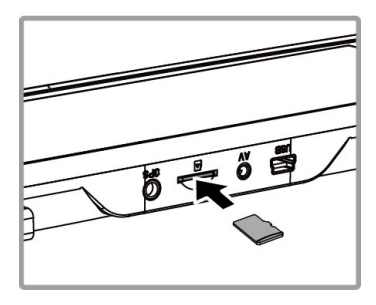

#### 移除记忆卡

将记忆卡边缘往内推到你听到/感觉到喀哒声,然后让它从卡槽推出直到你可 以移除。

备注:

- 1. 设备在开机状态时,不要取出或插入存储卡,以免损坏存储卡。
- 2. 限使用 SDHC 速度等级 10 以上, 且内存容量 16GB 以上的 micro SD 卡 (最高支持 32GB)。
- 3. 使用前请先用本机格式化 micro SD 卡。
- 4. 请定期格式化记忆卡(建议一个月一次)。
- 5. 使用 64GB 以上记忆卡请先用本机格式化。
- 6. 记忆卡都有使用寿命,长期使用可能会导致写入速度下降和保存失效,这种情况下建议您购买 新的记忆卡使用。

## **2.2** 安装于车内

1. 夹在原本的汽车后视镜上。

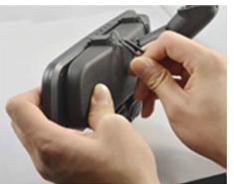

2. 用绑带圈住绑带扣子。

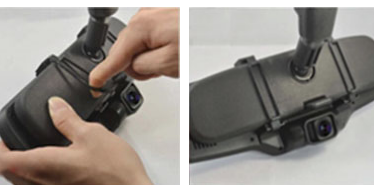

3. 调整记录仪镜头。

备注:

以上图示为安装说明。实际外观请以您购买机种为主。

## **2.3** 连接电源

限使用本产品包装内附的车充供电给行车记录仪。

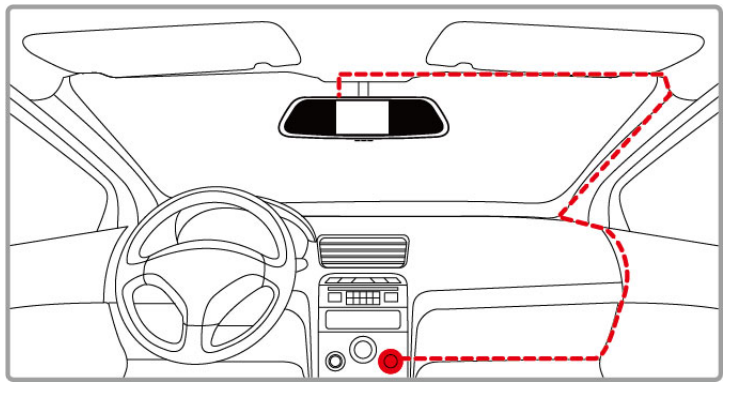

- 1. 车充的一端连接到记录仪的 USB 埠。电源连接孔输入直流电压 5V/2A。
- 2. 将车充的另一端插到车内的点烟器插孔内。车辆的引擎一旦发动,记录 仪电源自动打开。车充输入直流电压 12/24V。

备注:

本设备仅适用产品随附之车充,请勿使用其他厂牌以免设备烧毁。

### **2.4** 电源开**/**关及重置

#### **2.4.1** 自动开**/**关

车辆引擎一旦发动,记录仪电源便自动打开,并且开始自动录像。 车辆引擎一旦关闭,记录仪便自动储存录像并且关掉电源。

备注:

前提是车充有连结到点烟器插孔内,则记录仪电源会自动打开及关闭。

#### **2.4.2** 手动开**/**关

长按 心 键以手动方式打开电源。记录仪电源便自动打开, 并且开始自动录 像。

长按 1 键进入菜单, 按 >键选择"关机"的卡片, 然后按下 1 键确认, 关 掉电源。

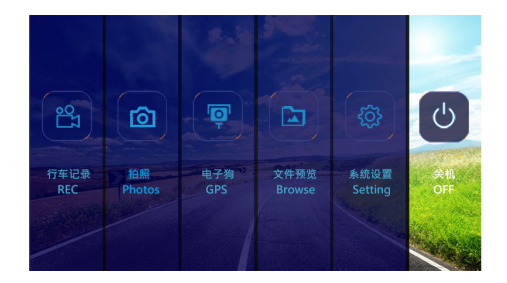

#### **2.4.3** 重置

以大头针或回形针插压复位洞孔至少 3 秒重新设定。

### **2.5** 初始设置

#### **2.5.1** 设定日期及时间

在使用设备之前,我们建议先设置正确的日期与时间。 设置正确的日期与时间,其方式如下:

- 1. 在摄像预览画面,长按 3 键、进入菜单。
- 2. 按 <sup>v</sup>键选择[系统设置]的卡片,再按 1建进入系统设置。
- 3. 连按几次 <sup>y</sup> 键一直到[系统设置]选项的[日期时间]设置, 再按 ( U ) 键讲入 日期时间设置。
- 4. 按 へ及 > 键调整数值, 再按 1 确认并跳到下一个字段。
- 5. 重复步骤 4. 直到日期与时间完成设置。按 ((b) 键确认OK返回上一页。
- 6. 长按 (U) 键返回菜单, 按 全键选择【行车纪录】的卡片, 再按 U 键确 认进入摄像画面。

备注:

清注意若在摄像期间,长按 0 ) 键,系统将会停止摄像并进入菜单。请先确认摄像可以中止再 操作菜单选项。

# **3** 使用行车记录仪

#### **3.1** 录像

#### **3.1.1** 自动录像

车辆引擎发动时会启动自动录像功能,行车记录仪自动开启并开始录像。引擎 关闭时便自动停止录像。

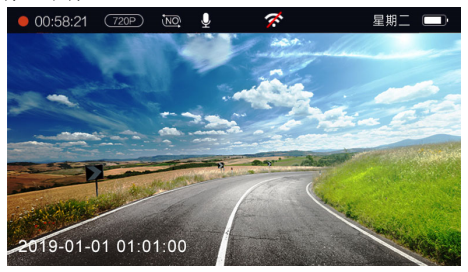

备注:

- 1. 某些车款因为点烟器/电源插座没有链接点火系统,汽车熄火之后,依然持续录像,此时您需手 动关闭行车记录仪的电源。
- 2. 循环录像可设定 1 分钟 2 分钟, 或 3 分钟。
- 3. 行车记录仪将录像储存在记忆卡内。如果记忆卡容量已满,会覆写记忆卡内最旧的档案。

#### **3.1.2** 紧急录像

启用紧急摄像,其方式如下:

- 1. 在摄像期间按 Y 键将会进入**紧急摄像模式**,并于屏幕上方出现 " <sup>@</sup> 的图标。在紧急摄像模式中录制的视频会被保护起来, 不会被一般循环摄 像视频覆盖。
- 2. 紧急摄像的时长与循环录像时长相同。当紧急摄像达设置的时间,系统 会恢复到一般的摄像模式。

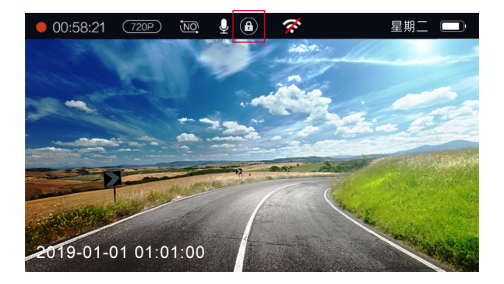

备注:

- 1. 如果启用 *重力感应* 功能并侦测到碰撞, 设备会自动进入紧急摄像模式。此功能可于[系统设置] 下的[系统设置]选择关闭,低敏度,中敏度或高敏度.
- 2. 紧急摄像的文件会另外存储成受保护的文件,避免文件被一般循环摄像视频所覆盖。
- 3. 紧急摄像文件夾约 20%的记忆卡可用容量。紧急摄像文件已满时, 当新的紧急摄像文件建立, 最旧的紧急摄像文件会被自动删除。

### **3.2** 拍照

在摄像预览画面,长按 【 <sup>也</sup>】键, 讲入菜单。按 Y 按键选择【拍照】的卡片, 再 按 © 键确认使用【柏照】功能。

在当前预览画面, 按 3 键可进行拍照, 并伴有"咔嚓"一声的响声。

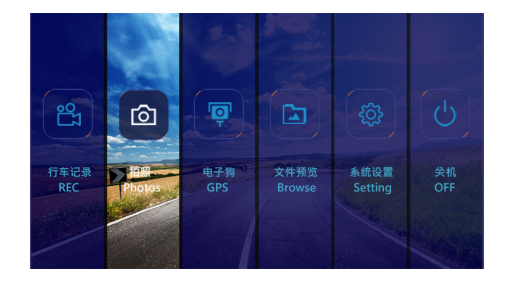

## **3.3** 电子狗 **(**选配**)**

将选配的电子狗配件插入行车纪录仪的GPS插孔, 可以在预览界面查看时速、 前方限速、红绿灯、方向等信息, 同时语音播报。

- 1. 在摄像预览画面, 将电子狗配件插入纪录仪的GPS插孔。
- 2. 长按 3 键, 进入菜单页面。
- 3. 按 增到[电子狗]卡片, 按 【9】键可开启摄像画面及电子狗双画面

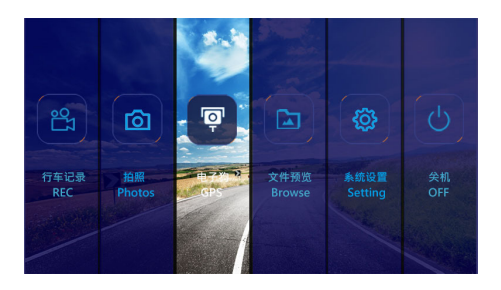

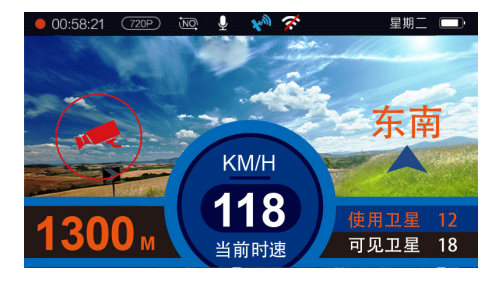

备注:

1. 电子狗功能仅限中国大陆地区。

2. GPS定位之后, 图标会由白色变为蓝色 。

### **3.4** 文件浏览

在摄像预览画面,长按 **1**0 键,进入菜单。按 增选择【文件預览】的卡片。 再按 也 键确认进入回放界面。

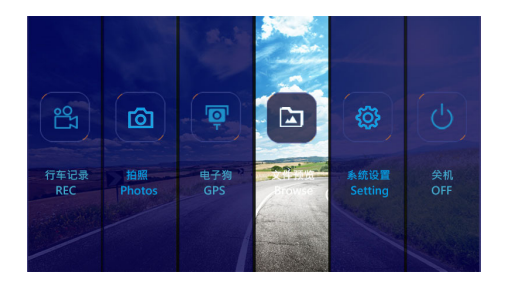

选择 Front 前镜头或是 Back 后镜头, 按 也 键确认进入该文件区。长按 可选择录像文件, 拍照文件或是锁定文件, 按 也 键对当前文件进行播放或 暂停。长按 也 键返回上一页。

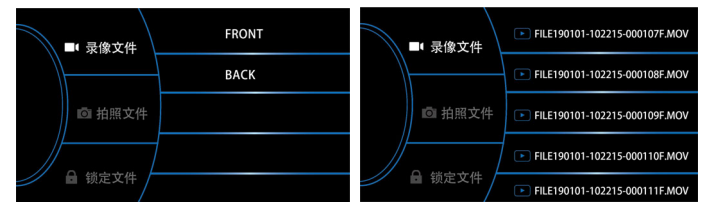

暂停文件播放时, 长按 >键可跳到右下角垃圾桶图标, 再短按 >键可跳到加 锁图标, 再短按 望键可跳到解锁图标, 在任一图标上, 短按 9 键即可对当 前文件删除, 加锁或是解锁。长按 望 键退出文件编辑选项。长按 9 键返回 上一层选单。

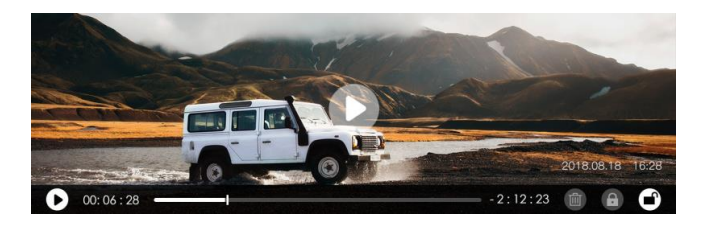

备注:

删除的档案不能复原。删除前确定想保存的档案有备份。

### **3.5** 系统设置

长按 **1** 键,进入菜单。按 转键选择[系统设置]的卡片,再按 1 键确 认进入设置界面,可以对设备的"行车记录"、"格式化"、"系统设置"等功能进 行选择。功能选项的详细说明请参考 6.调整设定。

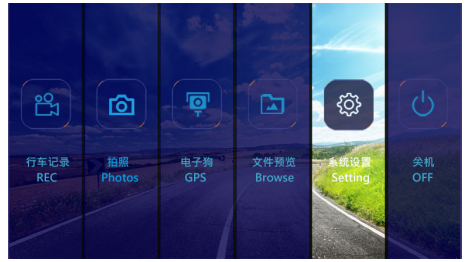

### **3.6** 停车监控

若启用停车监控的功能,可透过本记录仪监控车辆停置时的状况。

启用停车监控之前**,** 请您经由专门店安装**ACC**常时电源线**(**或称降压线**)**。

- 打开停车监控的功能,其方式如下:
- 1.在摄像预览画面,长按 【1】键, 进入菜单。
- 2.按 塑选择[系统设置] 的卡片, 再按 也 键确认进入设置。
- 3. 按几次 警键选择[行车记录]选项内的[停车监控],再按一次 地键选择12小 时或是再按一次 也 键洗择24小时。
- 4.长按 3 键, 返回菜单页面。
- 5.按 健到[行车纪录]的卡片, 按 0 律进入摄像画面。
- 6.汽车熄火后, 设备自动进入停车监控模式, 以一秒一帧的缩时录像开始12 小时或是24小时录像。录像时间完成之后,设备自动关机。
- 7.汽车再次发动,设备会回复一般循环录像,若菜单设定没有变更,当汽车再 次熄火,设备会再度进入停车监控模式开始缩时录像。
- 8.停車監控的模式下, 当汽车受到外力撞击时,设备会进入"紧急录影"模式, 文件會加锁, 不会被覆盖。

备注:

- 1. 本包装不包含ACC常时电源线, 如欲购买, 请洽经销商。
- 2. 停车监控的缩时录像文件储存在一般录像文件夹。停车监控模式下产生的紧急录像文件是放在 加锁文件夹。

### **3.7**碰撞侦测

若启用重力感应,当设备感测到碰撞时会自动启动紧急录像。碰撞侦测预设重 力感应值为中灵敏度,若要变更碰撞侦测的设定,请依循以下步骤:

- 1. 在摄像预览画面,长按 【1】键, 讲入菜单。
- 2. 按 空键选择[系统设置]的卡片,再按 也 键确认进入设置。
- 3. 连按几次 警进法择[系统设置]选项内的[重力感应], 再按 也 键变更设定。
- 4. 长按 1 道 键, 返回菜单页面。

# **4** 设定 **Go Dashcam** 应用程式

### **4.1** 下载安装

此行车记录仪可透过应用程式连线到您的行动装置。初次使用请先为您的行动

装置安装 [Go Dashcam] **@** 

- 1. 在摄像预览画面,长按 0 键,进入菜单。
- 2. 按 》键选择[系统设置], 再按 也 键确认进入设置。
- 3. 连按几次 啤选择[系统设置]选项内的[APP下载], 再按 也 键确认, 可看 见APP二维码。
- 4. 依您的行动装置系统扫描谷歌安卓, 百度安卓或是苹果iOS二维码下载安 装应用程式。
- 5. 长按 3 键, 返回菜单页面。
- 6. 按 管到[行车纪录], 按 【9】键进入摄像画面。

备注:

安卓手机也可通过百度手机助手app, 苹果手机可从App Store应用商店下载 [**Go Dashcam]**应用 程式。

### 应用程式的介面和功能可能会因应用程式版本的不同而改变, 详情请参访 百度手机助手 或 **APP Store** 的更新。

#### **4.2 Wi-Fi** 连线

- 1. 在摄像预览画面,长按 【3】键,进入菜单。
- 2. 按 ⊻键选择[系统设置], 再按 键确认进入设置。
- 3. 连按几次 障选择[系统设置]选项内的[Wi-Fi], 再按 0 键打开此Wi-Fi, 长按 3 键, 返回菜单页面。
- 4. 按 键到[行车纪录], 按 键进入摄像画面,记录仪屏幕上方Wi-Fi图 标 全令成白色。
- 5. 使用行动装置的 Wi-Fi 功能搜寻列表中的行车记录仪名称· hp\_f730c\_123456 (后六码为随机名称),输入默认密码**12345678**。
- 6. 配对成功, 记录仪屏幕上方Wi-Fi图标 全 会变成绿色。
- 7. 行动装置打开"Go Dashcam"进入APP界面,记录仪会显示Network Streaming, 记录仪的操作按钮将失去作用, 请透过" **Go Dashcam**"应用程 式进行操作.

备注:

- 1. 行动装置与记录仪连接需在 5 米以内,并且没有建筑物阻隔。
- 2. 当记录仪的 Wi-Fi 功能开启, 若一直未与您的行动装置连接, 记录仪屏幕会显示白色的Wi-Fi符 号。欲再次连接,请重新开启行动装置的 Wi-Fi并配对。
- 3. 当行动装置与记录仪连接之后,点选并开启**[Go Dashcam]**应用程式,记录仪的操作按钮将失去作 用,记录仪的屏幕会显示"Network Streaming",请透过**[Go Dashcam]**应用程式进行操作。
- 4. **[Go Dashcam]**应用程式的语言将与您的行动装置一致,非内建语言则为默认。

# **5** 使用 **Go Dashcam** 应用程式

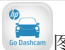

触碰行动装置的 Go Dashcam 图标,开启应用程式,出现主画面, 请

依照以下步骤进行设定或操作。

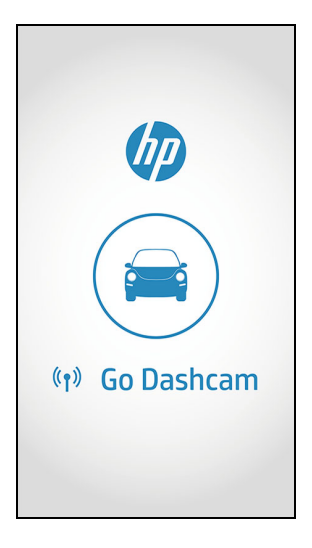

## **5.1** 相机预览**,** 录像及拍照

您可以使用此功能预览行车记录仪的画面,启动录像或是拍照。

1. 行动装置屏幕会显示记录仪的预览画面。记录仪的操作按钮将失去作用, 记录仪的屏幕会显示"Network Streaming", 请透过Go Dashcam 应用程式 进行操作。

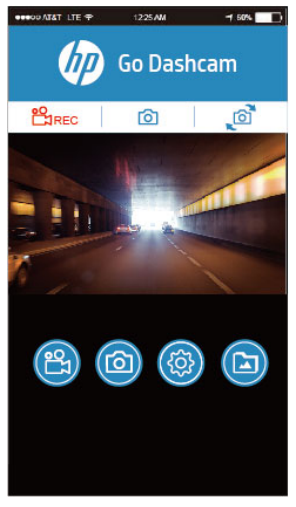

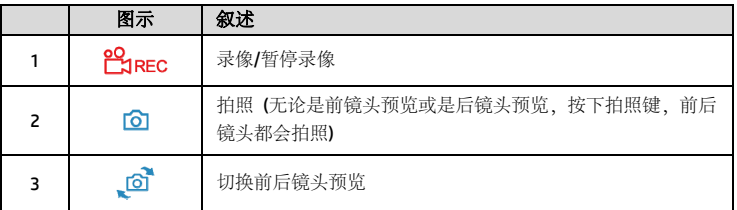

### **5.2** 档案播放**,** 删除及下载

您可以使用此功能播放或删除行车记录仪拍摄的照片与影片,或是下载其照片 与影片到您的行动装置。

- 1. 触碰主画面下方的 [影片播放] 或 [照片播放]。
- 2. 行动装置屏幕会显示行车记录仪储存的档案列表。行车记录仪将暂停录 像数秒,直到行动装置读取完记录仪内储存的档案,记录仪的屏幕显 示 "Network playback"。
- 3. 直接点选该影片或是照片,进行播放。
- 4. 若要删除或下载,触碰画面右上方的"选取" ,点选所需的影片或是照片, 再点选下方图标执行删除或下载文件。

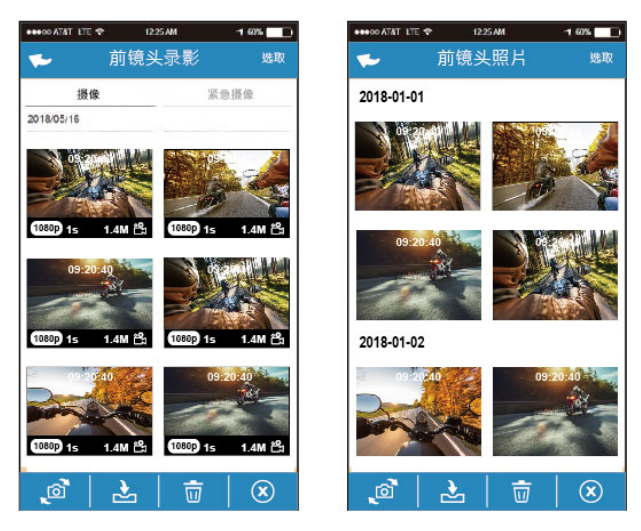

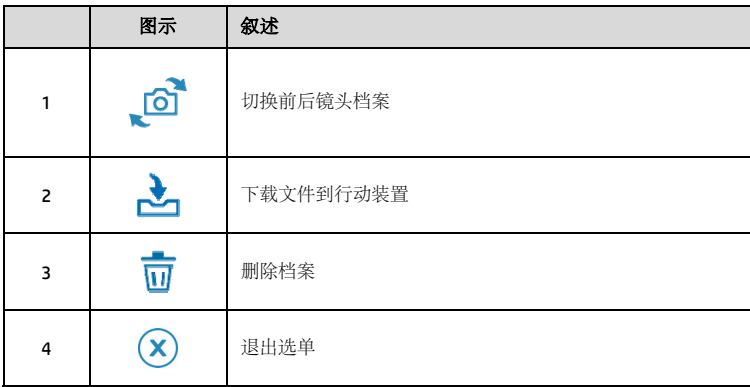

备注:

1.若播放影片时,无法播放声音,请检查目录设定是否开启录音功能,若已开启录音功能,表示 该行动装置不支持影音译码并非档案问题。如欲观赏完整的影音,请将档案下载至您的行动装 置,并为行动装置安装其它的影音应用程序,如VLC……等,以播放下载的影片。

2.删除的档案不能回复。删除前请确保档案留有备份。

3.同时使用前后镜头拍照或录像,所储存的档案,无论您只删除前镜头档案或是只删除后镜头档案, 两个前后镜头的档案都会同时被删除。

4.下载的照片和影片会储存在您的行动装置的相簿, 同时产生一个"Go Dashcam"的文件夹, 您 可以在该文件夹浏览档案。

### **5.3** 手机相簿

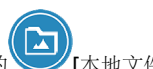

- 1. 触碰主画面下方的 | 「本地文件」。
- 2. 点选欲播放的影片或是照片执行播放。

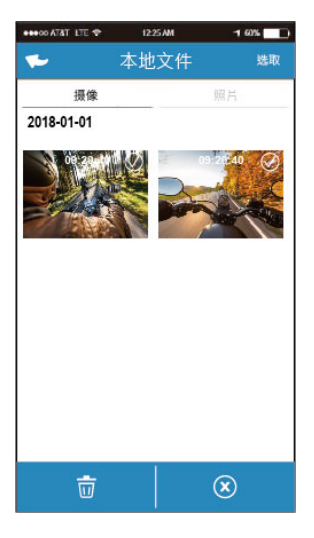

3. 下载的照片和影片会储存在您的行动装置的相簿, 同时产生一个"Go Dashcam"的文件夹, 您可以在该文件夹浏览档案。若要删除该档案, 可在 您行动装置的相簿内删除。

备注:

- 1. 删除的档案不能回复。删除前请确保档案留有备份。
- 2. 若下载至行动装置的影片档案播放时没有影音,表示该行动装置不支持影音译码并非档案 问题。建议您可以为行动装置安装其它的影音应用程序,如 VLC……等,以播放下载的影片。

## **5.4** 相机设定

您可以使用此功能设定行车记录仪。

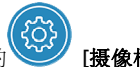

1. 触碰主画面下方的 [摄像机设置]。

2. 可用选单如表,请依个人需求或喜好进行设定。

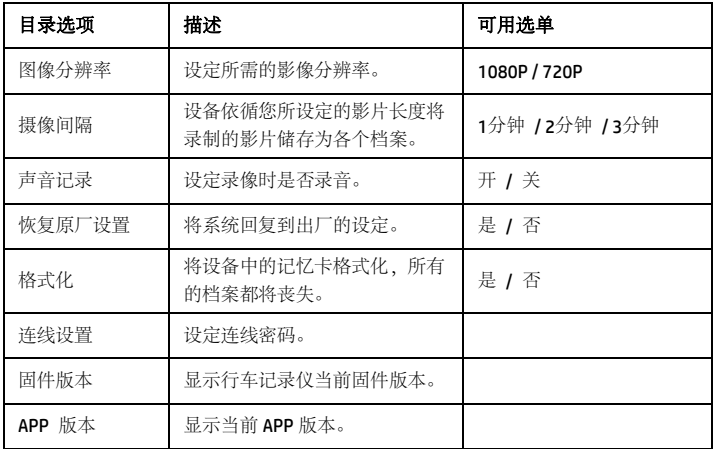

## **6** 调整设定

长按 **10** 键,进入菜单。按 按键选择【系统设置】的卡片,再按 10 键确 认进入设置界面,可以对设备的"行车记录"、"格式化"、"一般设定"等功能进 行选择。功能选项的详细说明,请参考下表。

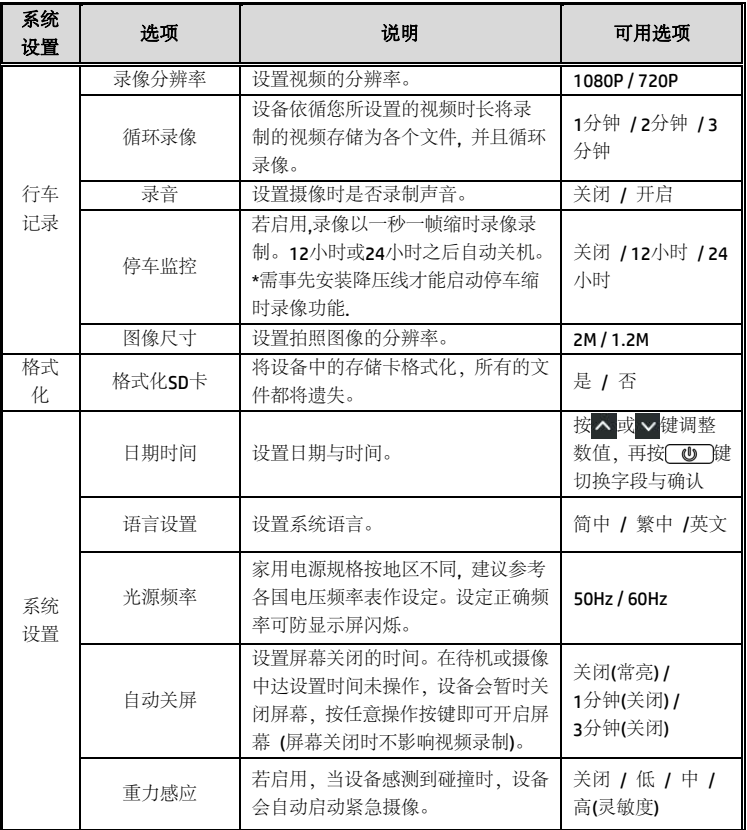

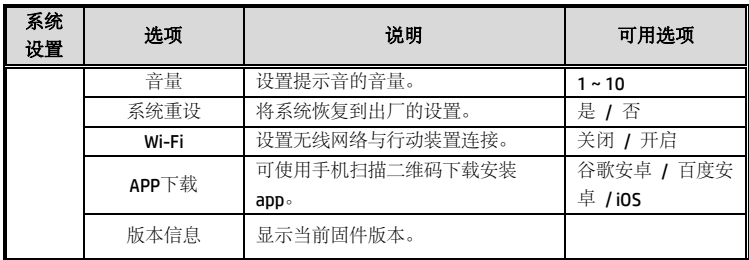

# **7** 规格

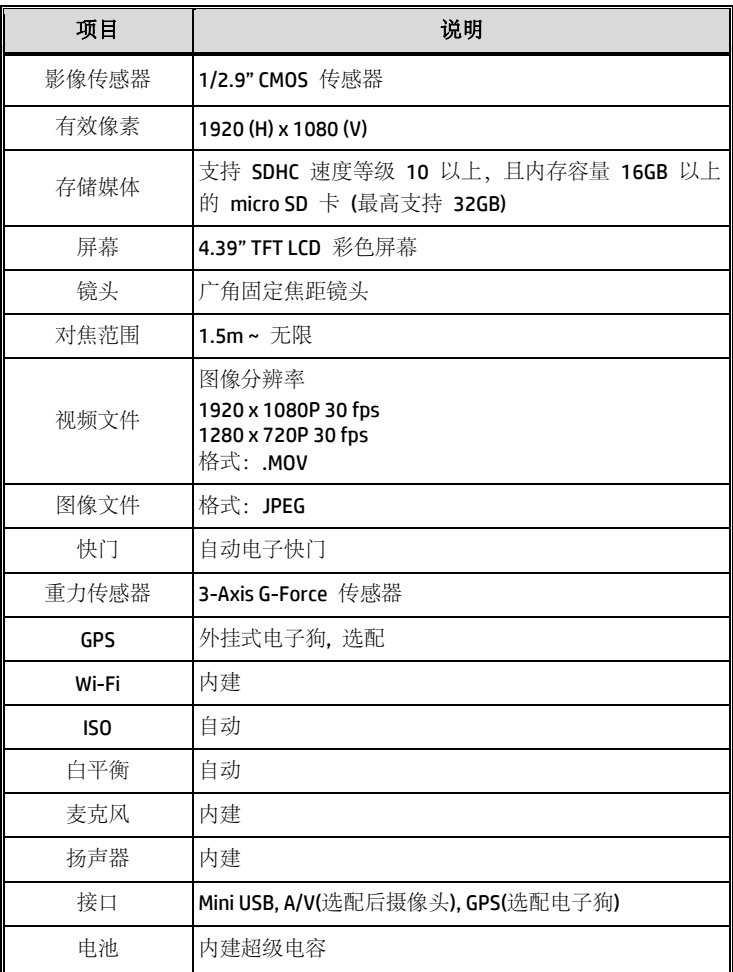

![](_page_28_Picture_39.jpeg)

# **8** 产品中有害物质的名称及含量

![](_page_29_Picture_179.jpeg)

本表格依据 SJ/T 11364 的规定编制

〇: 表示该有害物质在该部件所有均质材料中的含量均在 GB/T26572 规定的 限量要求以下。

X: 表示该有害物质至少在该部件的某一均质材料中的含量超出了 GB/T26572 规定的限量要求。

![](_page_29_Picture_5.jpeg)